# **Live-MOD**

From MOD Wiki

# **Deprecated**

Warning: This project is no longer mantained and the content of this page is out of date.

The Live-MOD is a [linux-based livecd](http://en.wikipedia.org/wiki/Live_CD).

It boots a demo MOD system on most modern computers, allowing users to get a feel of the MOD experience without having the actual MOD hardware.

This live system consists of an [ISO image](http://en.wikipedia.org/wiki/ISO_image), which can be burned into a CD/DVD or written into a USB drive.

You'll need to reboot your computer with the disk or USB drive plugged in, more details on the "How to boot" section below.

## **Download and deploy**

The current release is 2015.08-alpha1. As the name says, it's an **alpha release**.

The download url is: [https://github.com/moddevices/mod-iso/releases/download/2015.08](https://github.com/moddevices/mod-iso/releases/download/2015.08-alpha1/Live-MOD_2015.08-alpha1.iso) [alpha1/Live-MOD\\_2015.08-alpha1.iso](https://github.com/moddevices/mod-iso/releases/download/2015.08-alpha1/Live-MOD_2015.08-alpha1.iso). If you want to verify the download completed successfully, the md5sum is '45a07166a3888da8f5ea86edb81d669c'.

You can burn the image into a CD/DVD or use a USB stick.

To burn the ISO image into a CD or DVD see [this Ubuntu documentation page.](https://help.ubuntu.com/community/BurningIsoHowto) The method of burning ISO images is always the same independently of the ISO image contents.

For creating a bootable USB stick please see the information below. There are different instructions for Linux, Mac OS and Windows.

The next step will be to actually boot from Live-MOD. This method changes from system to system, but usually you press F8 or change the boot parameters in the BIOS/UEFI screen. If you use Apple hardware you can simply hold the 'Alt' key and select the new boot drive that appears.

You can report issues related to Live-MOD here:<https://github.com/moddevices/mod-iso/issues>

### **Create a bootable USB stick on Linux**

On Linux we can use the 'dd' command-line utility. Simply do:

sudo dd if='/path/to/live-mod.iso' of='/dev/sdX'

Where '/path/to/live-mod.iso' is the full path to the live-mod iso image, and '/dev/sdX' is the device node for the USB drive.

Note that you **must not** use a partition number after the device node, like /dev/sdX1.

To find out what's the correct 'X' number in 'sdX' you can run this command:

sudo blkid

#### **Create a bootable USB stick on Mac OS**

On Mac OS we can use the 'dd' command-line utility. Simply do:

```
sudo dd if='/path/to/live-mod.iso' of='/dev/diskN' bs=1m
```
Where '/path/to/live-mod.iso' is the full path to the live-mod iso image, and '/dev/diskN' is the device node for the USB drive.

Note that you **must not** use a partition id after the device node, like /dev/diskNs0.

To find out what's the correct 'X' number in 'sdX' you can run this command:

diskutil list

If you see the error:

dd: Invalid number '1m'

You are using GNU dd. Use the same command but replace  $bs=1m$  with  $bs=1M$ .

If you see the error:

dd: /dev/diskN: Resource busy

Make sure the disk is not in use. Start the 'Disk Utility.app' and unmount (**don't eject**) the drive.

#### **Create a bootable USB stick on Windows**

The easiest way to put Live-MOD onto your stick under Windows is to use the USB installer provided at [pendrivelinux.com](http://www.pendrivelinux.com/).

You'll need to [download and install](http://www.pendrivelinux.com/universal-usb-installer-easy-as-1-2-3/#button) and follow the instructions.

1. Select 'Ubuntu' from the dropdown list

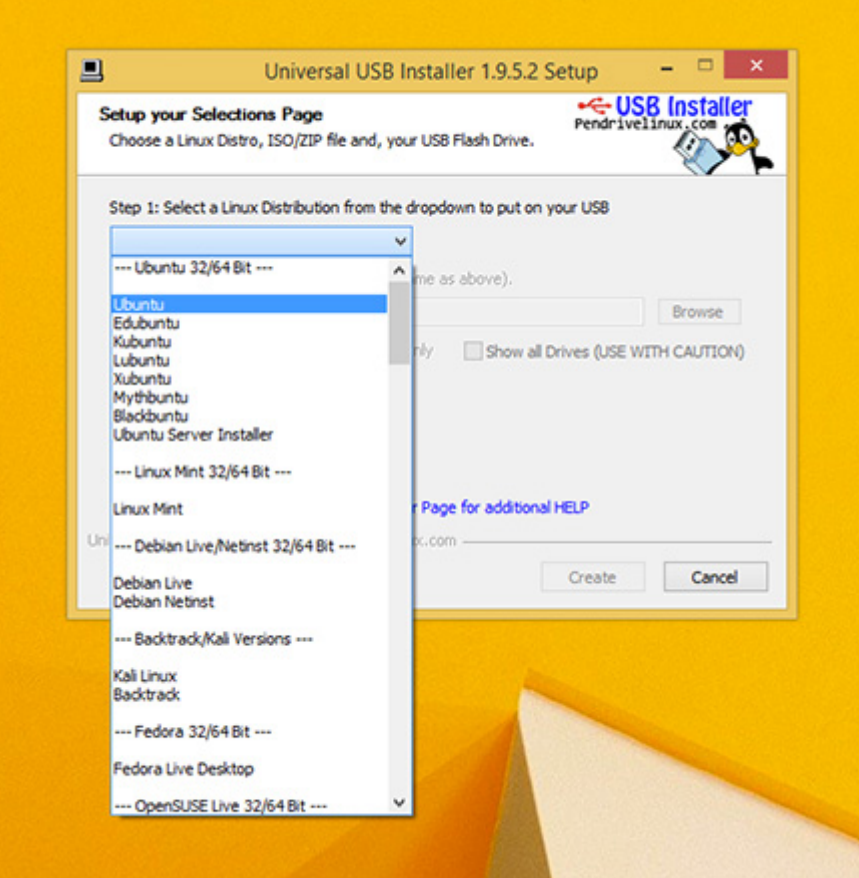

2. Click 'Browse' and open the downloaded ISO file

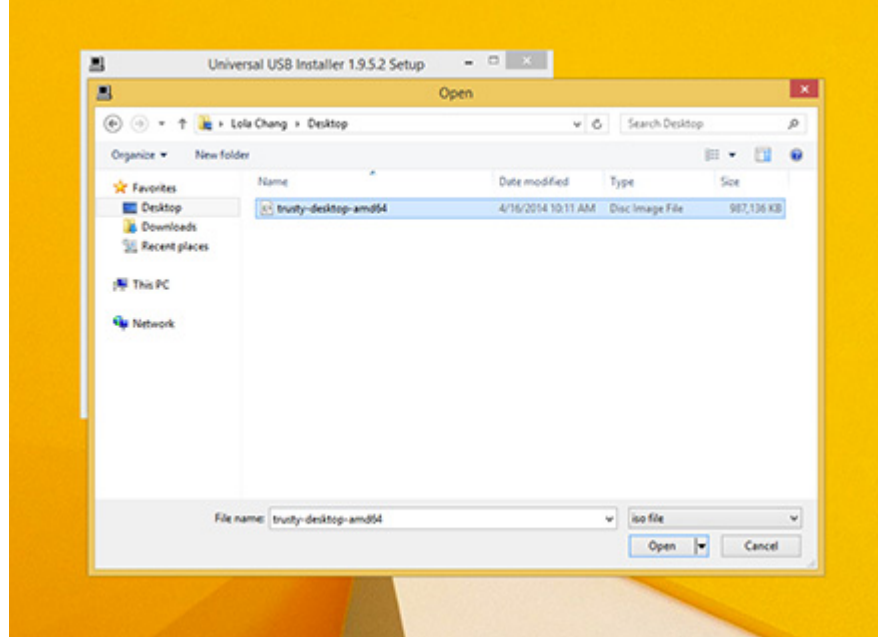

3. Choose the USB drive and click 'Create'

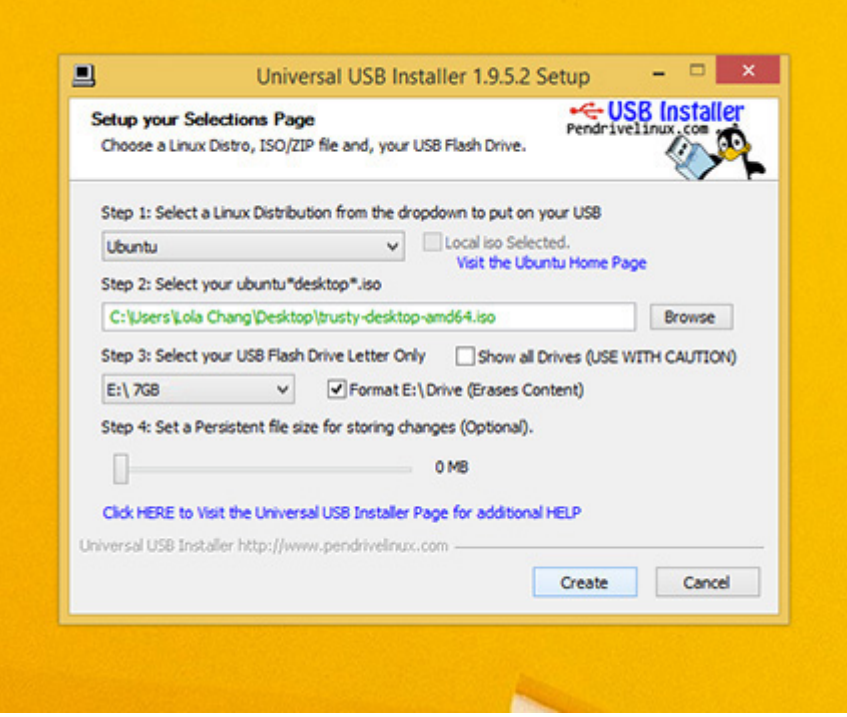

### **Booting (non-Apple hardware)**

When booting you'll see a black screen with a white MOD logo.

If you don't do anything Live-MOD will simply boot with the default options. This screen looks like this:

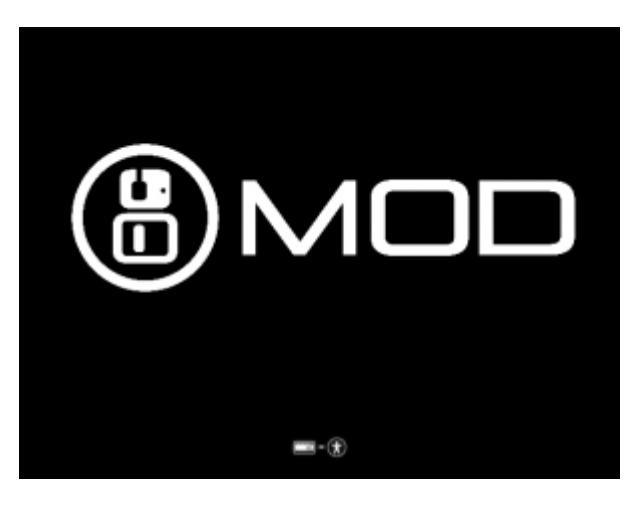

Press any key at this point if you want to switch the keyboard layout or customize the boot parameters.

There's a special option for MacOS + Nvidia users here, and the option to skip booting Live-MOD in case you booted it by mistake.

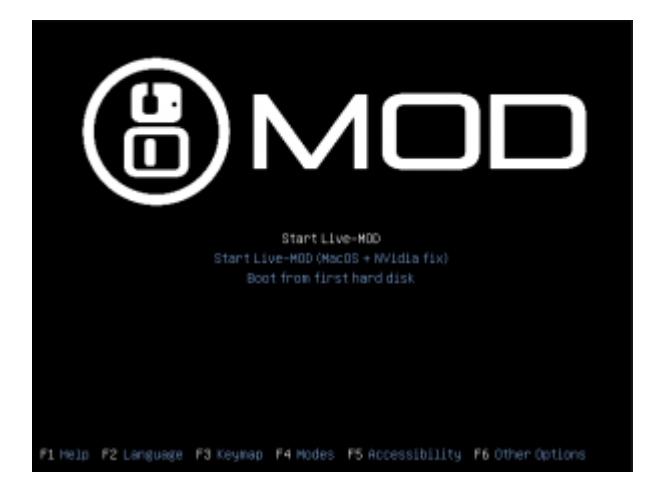

If you press 'F3' to switch the keyboard layout, a menu with layouts will appear. Navigate through the menu with the keyboard arrow keys and press 'Enter' to confirm.

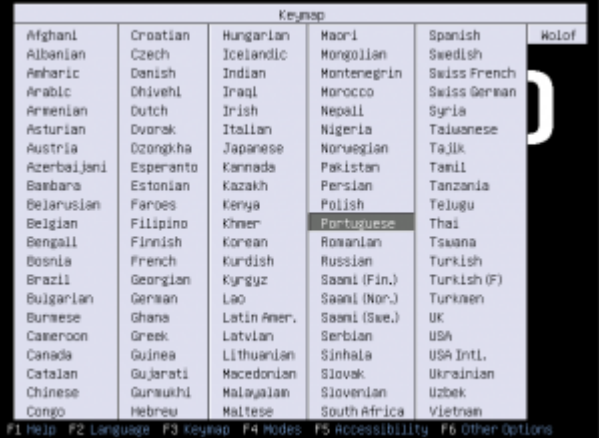

Press 'Enter' again to boot the selected option.

When the Live-ISO is actually booting, you'll see this screen:

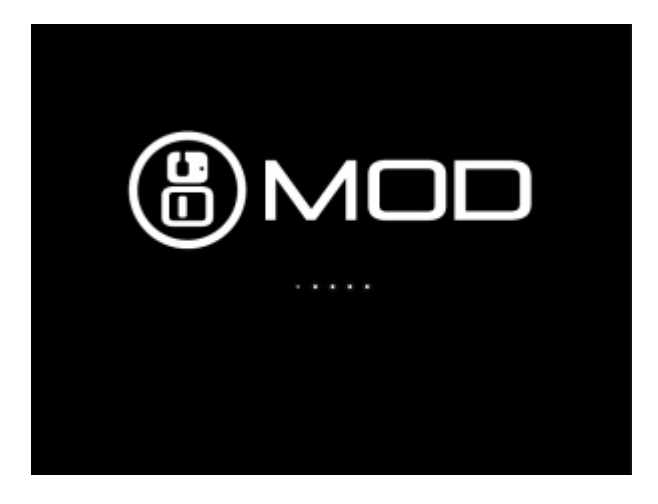

Just a little longer and you'll be ready to have fun!

### **Booting (Apple hardware)**

When booting from Apple hardware the first screen you'll see will be similar to a Linux GRUB menu.

When this GRUB-like screen appears please select the 2nd option using your keyboard (the one that contains "MacOS + NVidia fix") and press 'Enter'.

In the future we'll make Apple hardware boot from this option automatically.

### **Using Live-MOD**

When Live-MOD is done booting you'll be shown a dialog asking you to select your soundcard.

Live-MOD tries to select the best soundcard automatically, but you may want to use something else from the list.

If unsure just go with the first entry.

Click 'ok' to confirm, and the MOD workspace will begin loading.

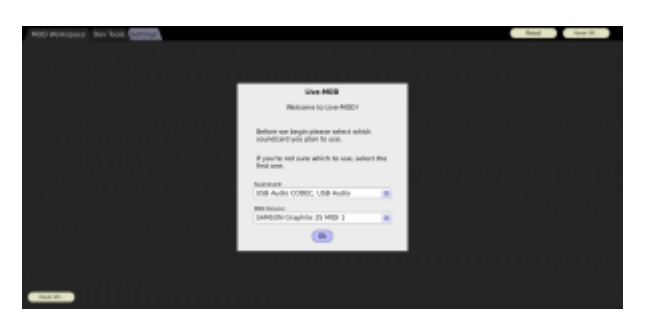

There's 3 top tabs in Live-MOD: MOD Workspace, Dev Tools and Settings.

#### **MOD Workspace**

MOD Workspace is where you'll spend most of your time, it's where everything about MOD happens. For more information about how the MOD workspace works, see MOD UI#Constructor.

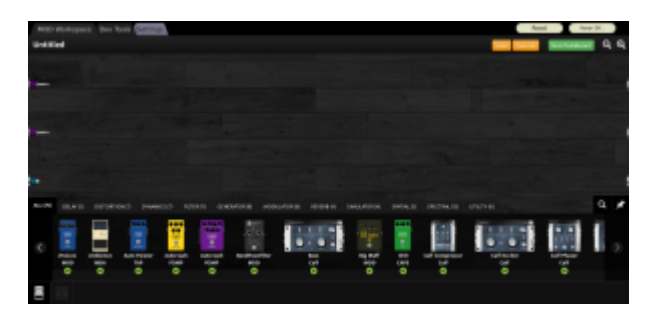

#### **Dev Tools**

Dev Tools is a \*temporary\* place to help developers debug the Live-MOD, plugins and hardware stuff.

This top tab will be removed in the final Live-ISO builds.

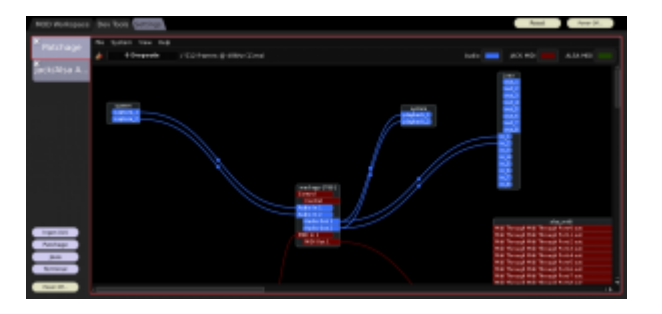

#### **Settings**

Settings is your control panel for audio, midi and other miscellaneous things.

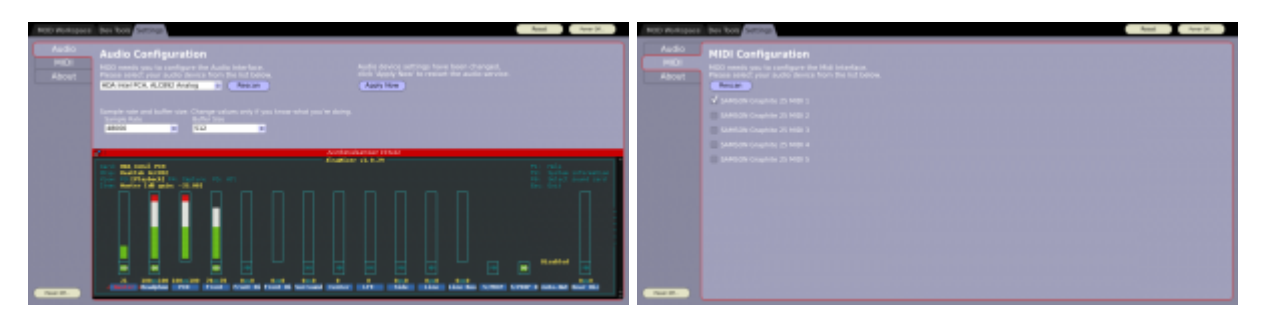

Retrieved from "[https://wiki.moddevices.com/index.php?title=Live-MOD&oldid=11487"](https://wiki.moddevices.com/index.php?title=Live-MOD&oldid=11487)

- This page was last edited on 19 August 2018, at 22:16.
- Content is available under [GNU Free Documentation License 1.3 or later](http://www.gnu.org/copyleft/fdl.html) unless otherwise noted.

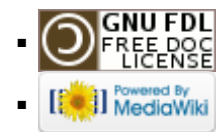